## **TRAINING OVERVIEW**

# Microsoft Teams

### **APPS IN TEAMS**

#### **Activity**

See recent activity you're part of in Teams, from mentions to voicemails.

### **Chat**

Send and participate in private IM conversations or upgrade to audio or video calls.

#### **Teams**

Collaborate with your Team: file sharing, group conversations, meetings, and more.

#### **Calendar**

View your calendar and schedule online

#### **Calls**

With Enterprise Voice, place calls and check voicemail.

#### **Files**

See recent Office 365 files you've worked on and edit them directly in Teams.

#### **Ellipsis**

Access other Office 365 services like Planner, OneNote, Stream, and more.

#### **Apps**

Add third-party apps or other Office 365 services to your Teams.

Help

### **YOUR AVATAR**

Your avatar indicates if you're able to communicate. It appears next to your posts and on contacts lists. Click on your avatar in the top right corner to edit it.

#### **Change Picture**

You can change your picture by clicking on it.

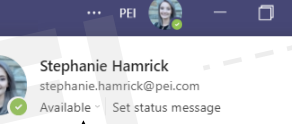

**Presence**

Let your team know if you're available to communicate.

#### **Set Status Message**

Let people know what you're working on. Your message is shown on your contact card, which appears when someone hovers over your avatar.

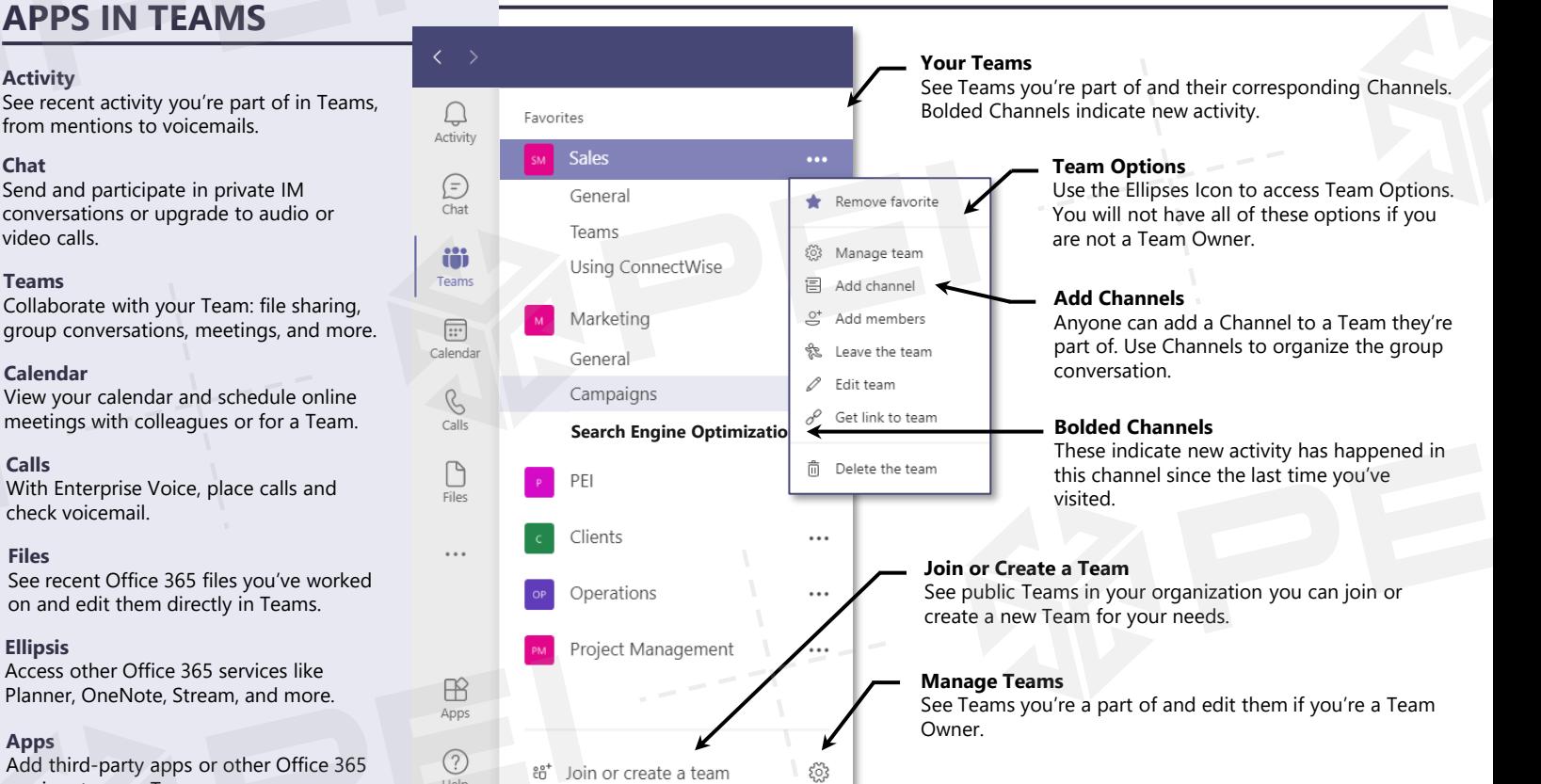

### **SETTING YOUR PRESENCE STATUS**

**NAVIGATING THE TEAMS CLIENT**

Use the dropdown next to your Presence Status to change your presence manually. People who have added you as a contact will be able to see your status.

#### **Available, Busy, Away**

Let your team know if you're **available** for a conversation; **busy**, but can chat if necessary; or if you're **away** from your desk.

#### **Do Not Disturb**

 $\Box$ 

· Available **Busy** · Do not disturb **Be right back** 

Appear away

<sup>®</sup> Appear offline

(D Duration

C Reset status

 $\cdots$  PEI  $\oplus$ 

**Stephanie Hami** 

Marketing Manage

Marketing

Availahle

 $\Box$ 

5:05 PM Working From Home

Stephanie Hamrick stephanie.hamrick@pei.con Available v Set status message

> Teams will silence notifications from conversations you don't initiate. IMs or Calls will still appear as missed messages in your Conversation History.

#### **Reset Status**

Teams changes your status automatically according to your Outlook calendar. If you have a meeting scheduled, your status will change to **In a Meeting**, etc. Changing your status manually will override this feature. Choose **Reset Status** to let Teams determine your status automatically again.

Interested in more guides like this one or content on Meetings and Files? We offer a range of Teams Training options!

@PEIBoulder

www.pei.com <sup>3</sup> info@pei.com 303-786-7474

### **INSTANT MESSAGING IN MICROSOFT TEAMS**

Use Instant Messaging for fast-paced communication that's less formal than a phone call and saves time over waiting for an email response. You can IM coworkers one-on-one or invite any number of others into the

### **WORKING IN THE CHAT TAB**

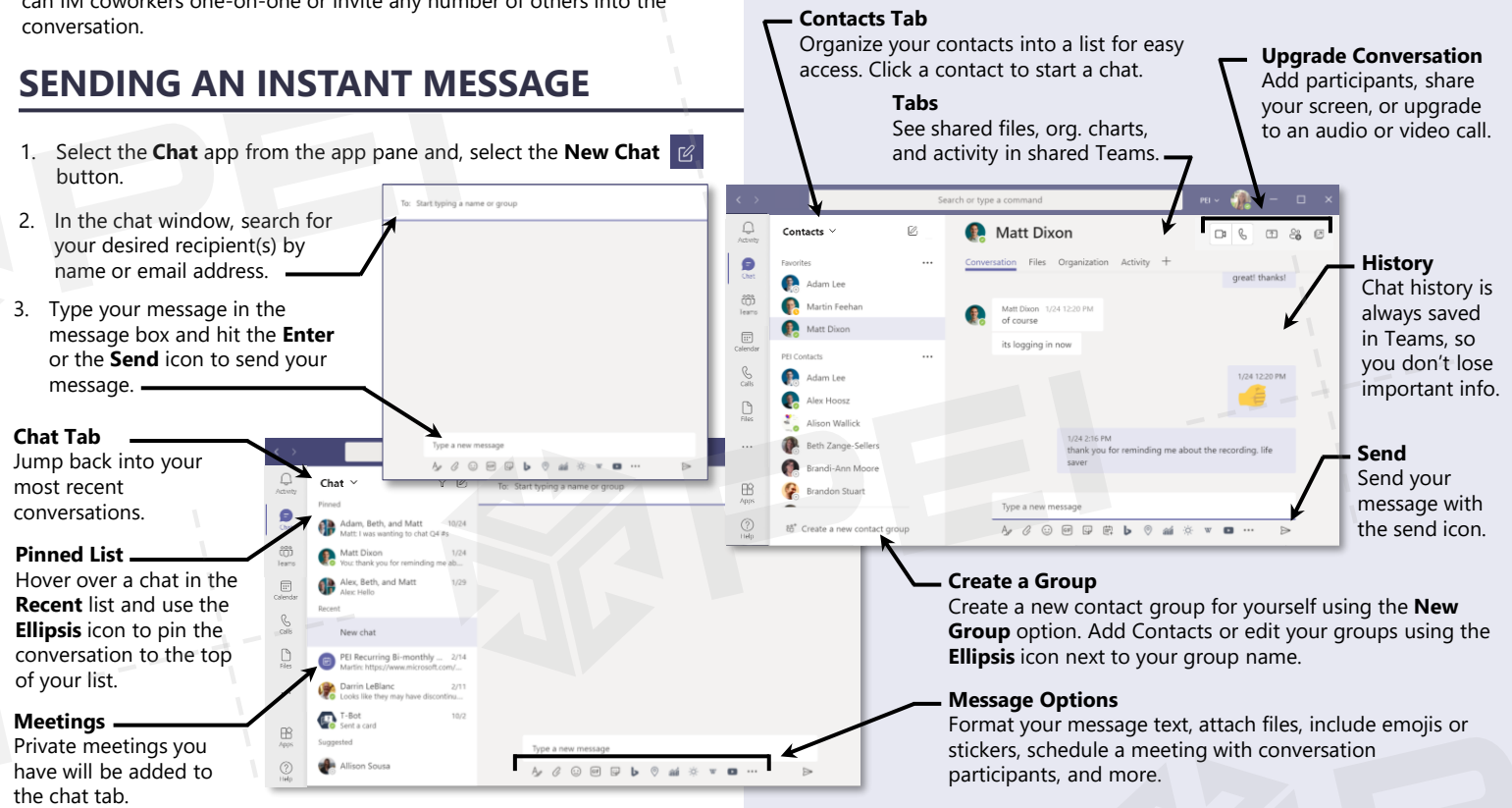

### **AUDIO AND VIDEO CALLING IN MICROSOFT TEAMS**

Use audio or video calls for more involved conversations. Call a coworker one-on-one or pull others in for an ad-hoc conference call.

### **CALLING USING THE CONTACT CARD**

Anywhere you see someone's avatar in Teams, you can hover over it to bring up their contact card.

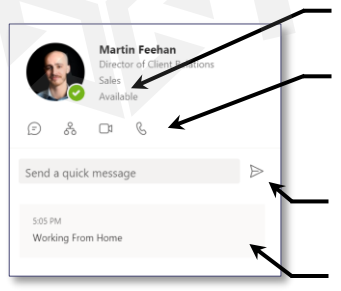

See if this person is available before you initiate a conversation.

2. Use the **Call** or **Video Call** icon to initiate a call. *\*Teams cannot start another user's video without permission. If you initiate a video call, your contact will have the option to accept the call with or without their video.*

You can use the **Contact Card** to start any type of conversation.

See this person's current **Status Message**.

### **UPGRADING A CHAT TO A CALL**

Use the **Audio Call C** or **Video Call C** button in the upper right corner of your chat window to upgrade your conversation to an audio or video call. Doing this in a group conversation will start an ad-hoc conference call with current members of the conversation.

### **ANSWERING INCOMING CALLS**

Incoming calls will pop up as alert notifications in the bottom right corner of your screen.

Use the **Phone**  icon to answer the call.

Use the **Video** icon to answer the call with your video on.

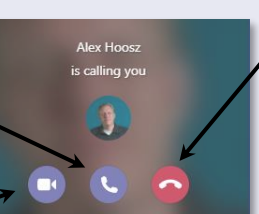

Use the **Reject**  icon to reject the call.

### **NAVIGATING THE CALL WINDOW**

Your call will open in a new window.

Share your screen or a window.

Start or stop your audio or video devices.

Use the **Ellipsis** icon to see more options including video background effects, recording, and call controls.

*If you are not a Teams Voice customer, you will not have all of these options.*

**Call Options**

Open the chat window.

Add participants to the call.

 $\overline{M}$ Ō

© 2022 Performance Enhancements, Inc., PEI

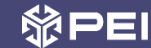

### **WORKING IN THE TEAMS TAB**

Use the **Teams** tab for large-scale collaboration with your colleagues. **FOLLOWING THE CONVERSATION**

### **NAVIGATING THE TEAMS TAB**

Each channel has a **Posts** tab, where you can communicate with your Team, share files, revisit meetings, and more.

 $PEI \times \sqrt{2}$ 

**49888 ...** 

on how to schedule and join a meeting.

#### **Your Teams** Search or type a comma Teams you're a part of will show here.  $\frac{1}{2}$  $\mathbf{w}$  Training Posts Files Wiki Meeting Notes + **Channels** Marketing Each Team has a General  $\odot$ channel and more can be added i<mark>stephanie Hamrick</mark> 1/7 12:20 PM<br>Here is the compiled PDF about uploading content. Figured I'd stick it<br>:come in handy if we need to upload the VVX videos or any other custom 2019 Marketing Planning to suit your needs. Bolded Campaigns channel names indicate new Search Engine Optimization SharePoint.pdf activity. Training  $\mathcal{C}$ **More Channels** Genera

Teams PEI

Clients

86<sup>\*</sup> Join or create a team

6

 $\sim$ 

B

 $\circledcirc$ 

See hidden channels in the more channels link.

### **POSTING A MESSAGE**

Press the **New Conversation** button at the bottom of the Teams window to bring up the message options.

Click the **Format** icon to expand the message box and gain access to formatting options.

Use the **Mention** feature to send colleagues notifications about your message and get their

Use the other message options to **upload a file**; **include an emoji**, **gif**, or **sticker**; **start a meeting**; and more!

**MENTIONING COLLEAGUES OR TEAMS**

### **SAVING AND EDITING MESSAGES**

Activities like added tabs and channel meetings are noted in the

 $\Rightarrow$ 

**React** Hover over a message for the option to react using an emoji. Use the **Thumbs Up** emoji to let coworkers know you've seen an important message.

1. Hover over a message to bring

**Reply** 

**Messages**

Team members can post messages in the conversation to keep the group updated.

Reply directly to a message to keep the conversation organized.

You can **save messages** to easily access later with context or **edit messages**  you've posted if you need to make a change.

 $n$ <sup>9</sup>

www.pei.com <sup>3</sup> info@pei.com 303-786-7474

**Team Activity**

A & © @ @ @ b © aa \* w @ ...

conversation tab.

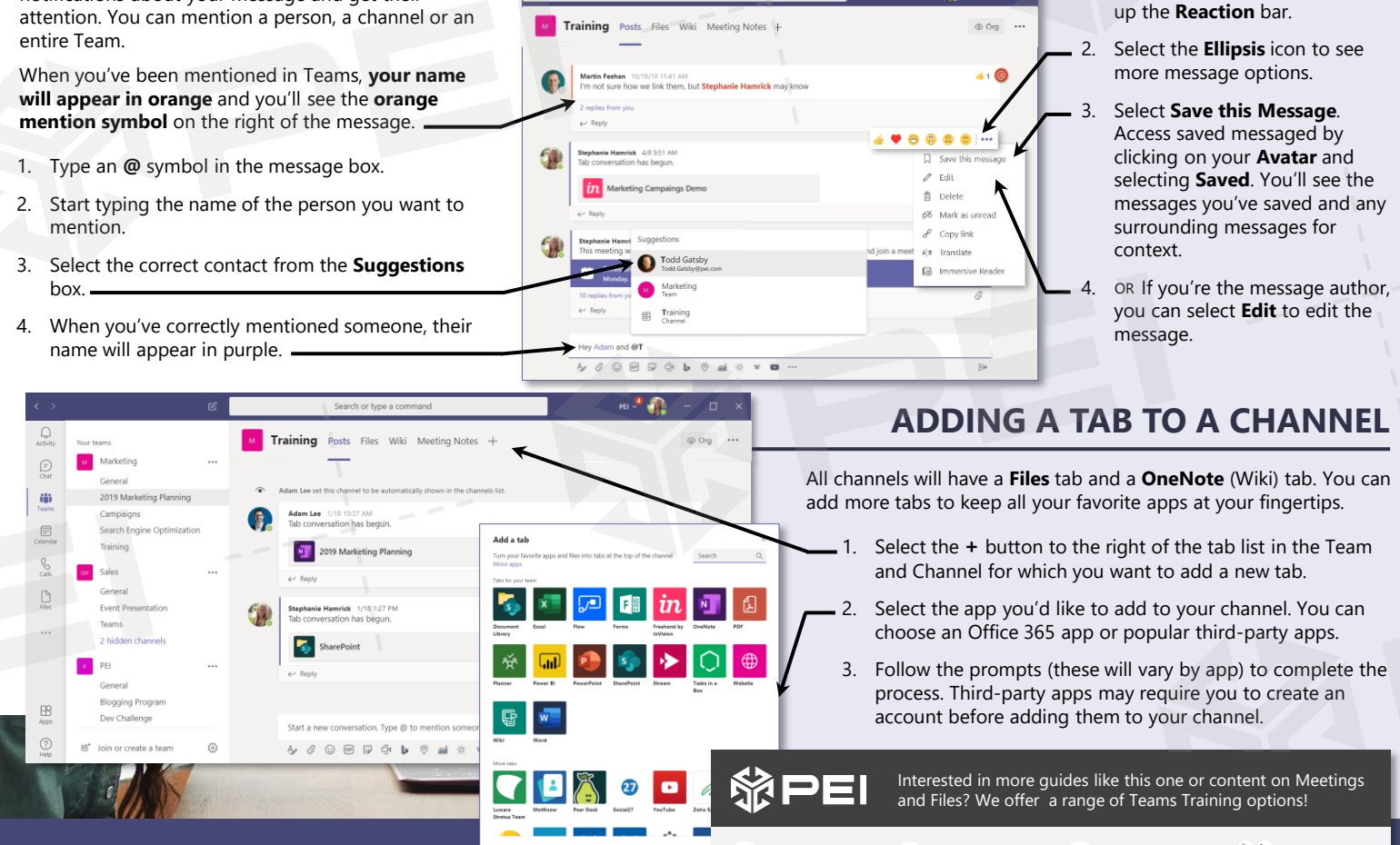

or type a com

Please attend.

Start a new

@PEIBoulder